# **1.Требования к техническому обеспечению абитуриентов для прохождения дистанционного вступительного тестирования в ФГБОУ ВО СОГМА**.

**1)** Наличие персонального компьютера или ноутбука с:

- двухъядерным (или более) процессором с частотой от 2 ГГц или более;
- оперативной памятью 4 Гб или более;
- **исправной (!)** операционной системой Windows 7, MacOS 10.7 или более поздними версиями;
- динамики;
- встроенная или отдельная веб-камера с микрофоном, с матрицей **не менее 0,3 Мпикс**;
- актуальные версии браузеров Chrome, Mozilla, Yandex, Opera;
- **2)** Устойчивый интернет-канал со скоростью **от 2,5 Мбит/с** или выше

**3)** Программный клиент **Zoom** (о том, где скачать и как установить Zoom, будет рассказано далее). Заблаговременно, до начала тестирования, необходимо убедиться в исправности используемых аппаратных и программных средств, проверить устойчивость работы интернет.

## **2. Установка Zoom**

Необходимо заранее скачать и установить программу **Zoom**, через которую будет осуществляться общение и наблюдение за абитуриентом. Для этого нужно зайти на сайт **<http://sogma.ru/>** и в разделе **«Абитуриентам»** нажать на ссылку **«Скачать Zoom»**

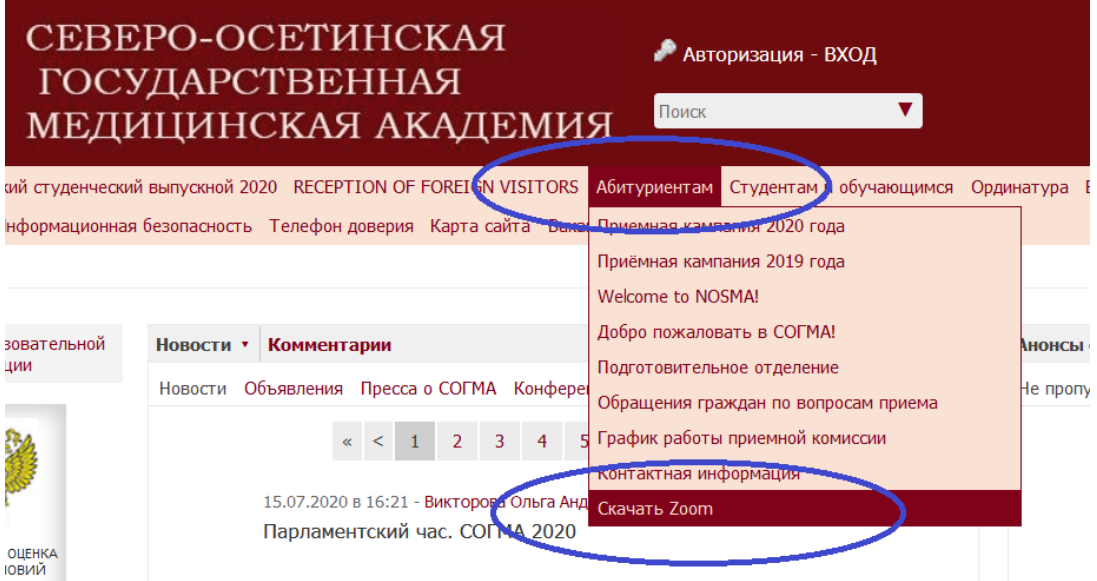

## В открывшемся окне нажать на кнопку **«Загрузить»**

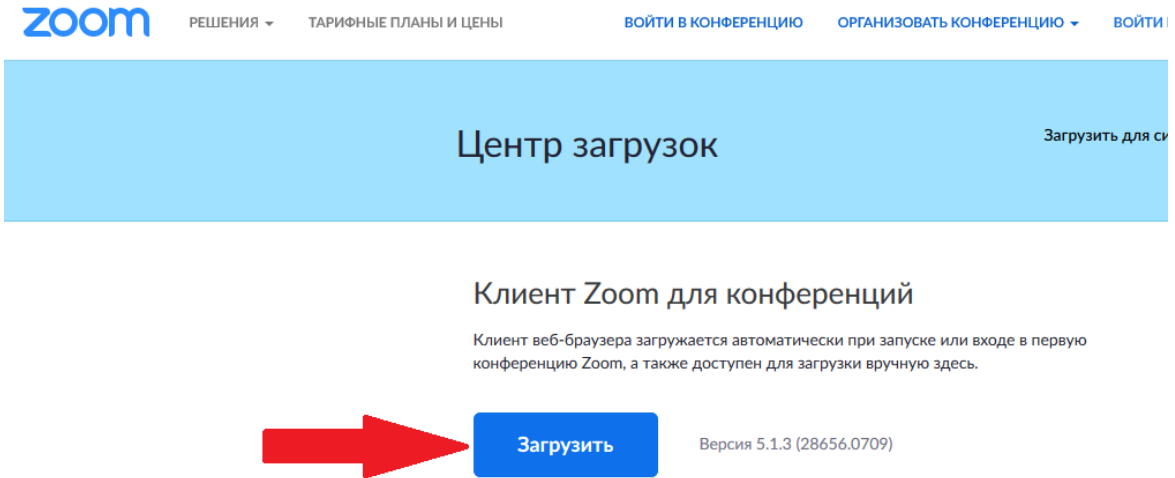

# Клиент Zoom для конференций

Клиент веб-браузера загружается автоматически при запуске или входе в первую конференцию Zoom, а также доступен для загрузки вручную здесь.

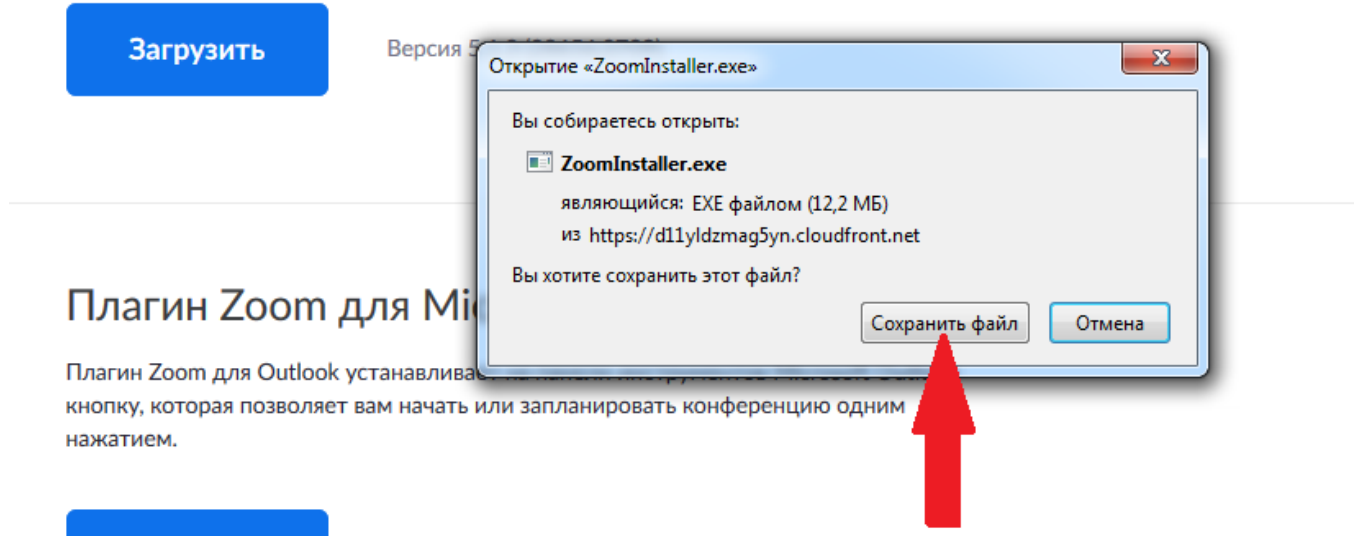

Начнется загрузка файла. По завершении загрузки необходимо открыть скачанный файл **Zoominstaller.exe**, после чего установка **Zoom** продолжится в автоматическом режиме. (Ярлык установленной программы Zoom можно будет найти на рабочем столе или через меню **«Пуск»**)

#### **3. Прохождение дистанционного тестирования**

**А) Подключение к видеоконференции**. В день прохождения тестирования необходимо будет открыть программу **Zoom** и подключиться к видеоконференции, ссылка и пароль на которую будет выслана абитуриенту заранее.

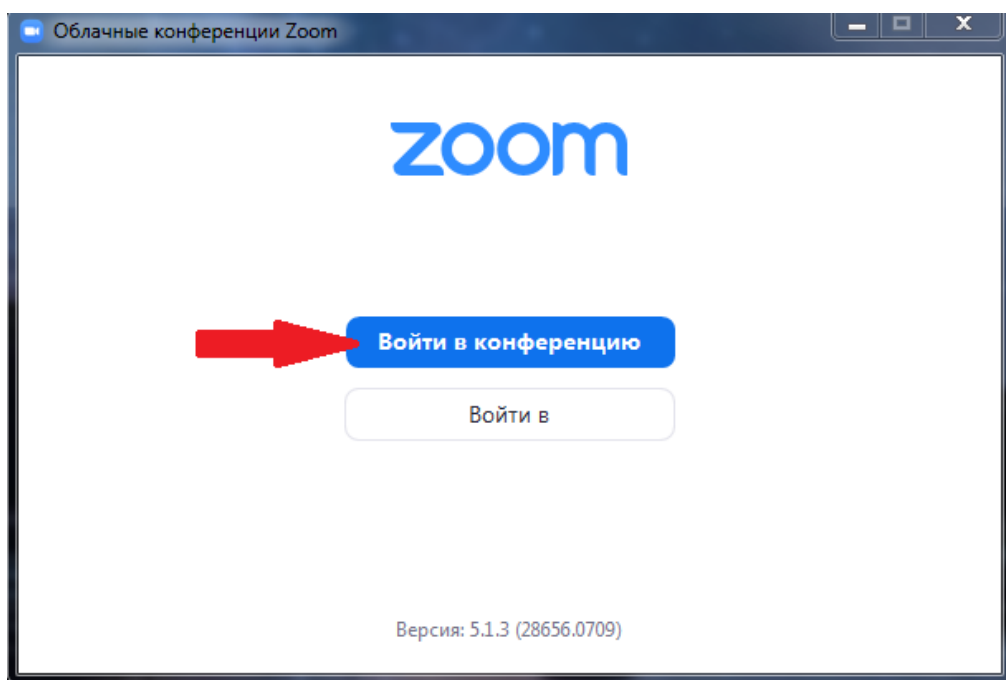

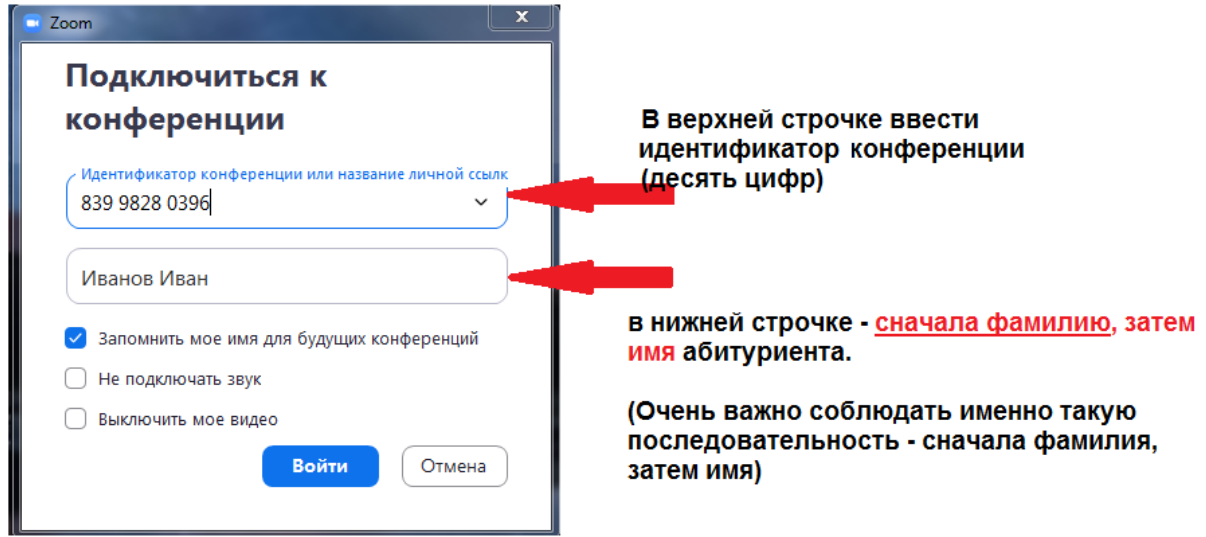

Следующий шаг – вводим пароль видеоконференции:

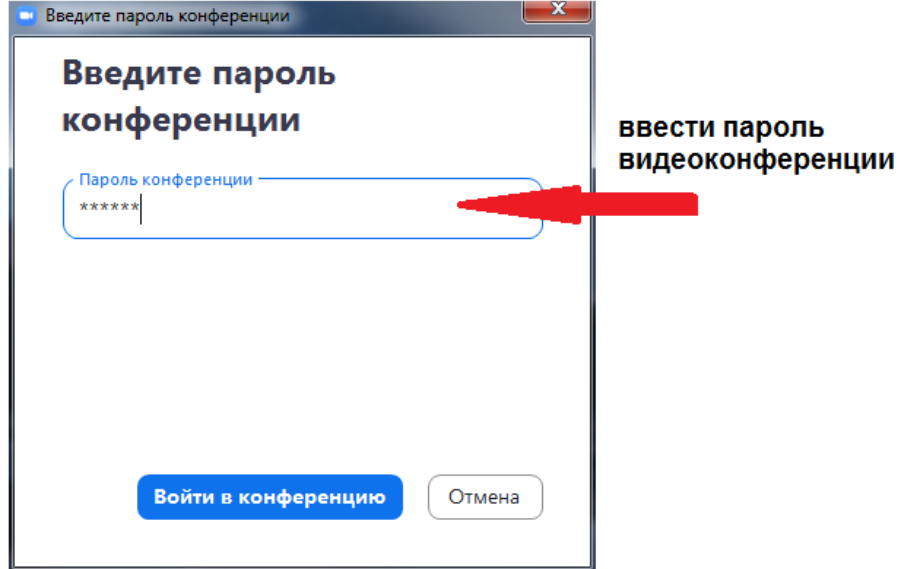

П успешной авторизации абитуриент попадет в зал ожидания, где необходимо дождаться разрешения организатора на вход:

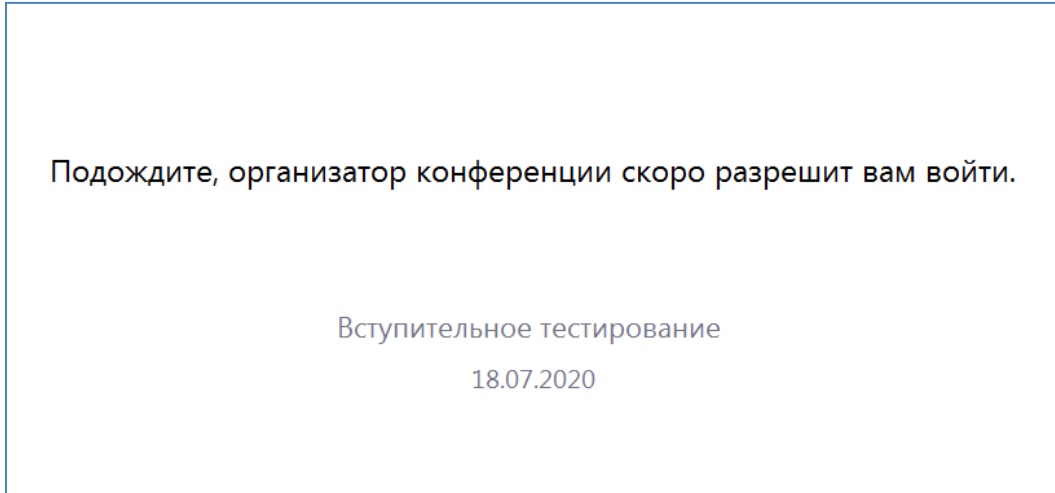

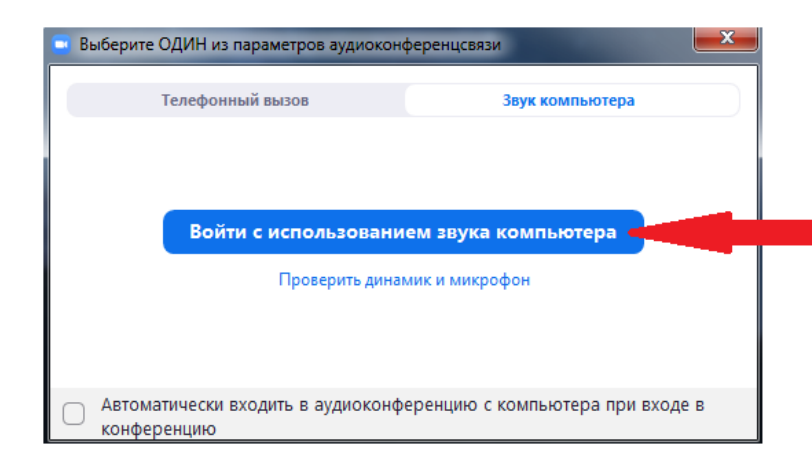

после получения разрешения на вход необходимо нажать на кнопку "Войти с использованием звука компьютера", чтобы активировать микрофон и камеру

После подключения отроется окно видеоконференции Zoom с элементами управления – включениеотключение звука и видео, пересылки текстовых сообщений, демонстрации экрана, и т.п., как на картинке ниже:

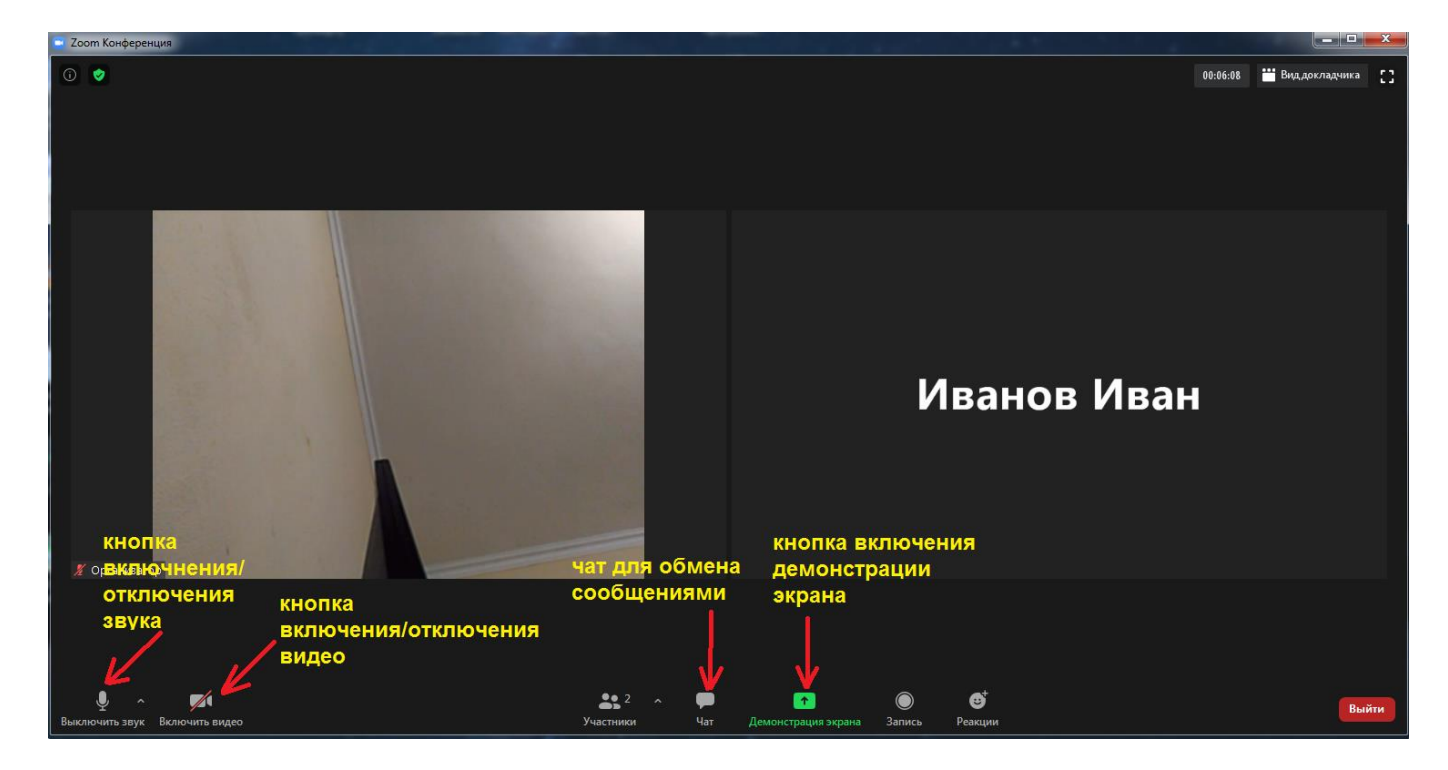

## **(!) Требования к расположению абитуриента перед веб-камерой и соблюдению конфиденциальности:**

- **веб-камера должна быть установлена строго перед лицом, не допускается установка камеры сбоку;** - **голова должна полностью помещаться в кадр, не допускается частичный или полный уход из поля видимости камеры;**

- **лицо должно находиться в центре области обзора веб-камеры и занимать не менее 10% захватываемого камерой пространства на протяжении всего сеанса;**

- **лицо должно быть освещено равномерно, источник освещения не должен быть направлен в камеру или освещать только одну половину лица;**

- **волосы, одежда, руки или что-либо другое не должно закрывать область лица;**

- **запрещается использование наушников;** 

- **не разрешается надевать солнцезащитные очки, можно использовать очки только с прозрачными линзами;**

- **в комнате не должно находиться других людей;**

- **на время экзамена запрещается покидать свое рабочее место;**
- **на фоне не должно быть голосов или шума;**

- **прохождение экзамена должно осуществляться в браузере, окно которого должно быть развернуто на весь экран, нельзя переключаться на другие приложения (включая другие браузеры) или сворачивать браузер, нельзя открывать сторонние вкладки (страницы);**

- **на компьютере должны быть отключены все программы, использующие веб-камеру, кроме браузера;**

- **запрещается записывать каким-либо образом материалы и содержимое экзамена, а также передавать их третьим лицам;**

- **запрещается пользоваться звуковыми, визуальными или какими либо еще подсказками. В случае обнаружения попытки обмануть систему или наблюдателя, результаты экзамена аннулируются!** 

**Б) Начало тестирования. Шаг 1** – идентификация личности. После подключения к видеоконференции необходимо показать наблюдателю на камеру документ, удостоверяющий личность.

**Шаг 2** – выбор номера билета. Наблюдатель запускает генератор случайных чисел, после чего производится случайная выборка номера билета для каждого абитуриента.

**Шаг 3 –** включение демонстрации экрана. После того, как абитуриент зафиксировал номер своего билета, он включает демонстрацию своего экрана для наблюдателя:

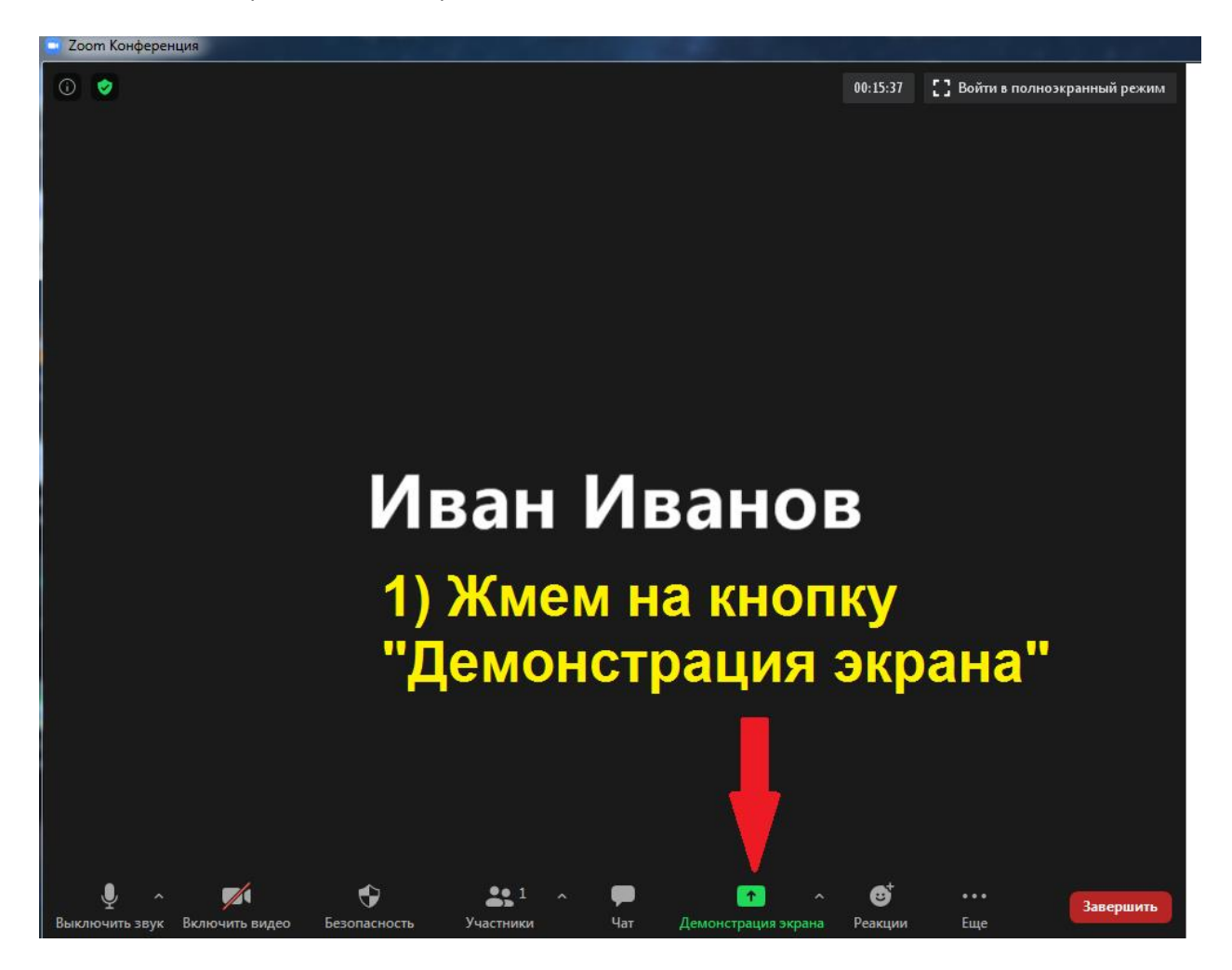

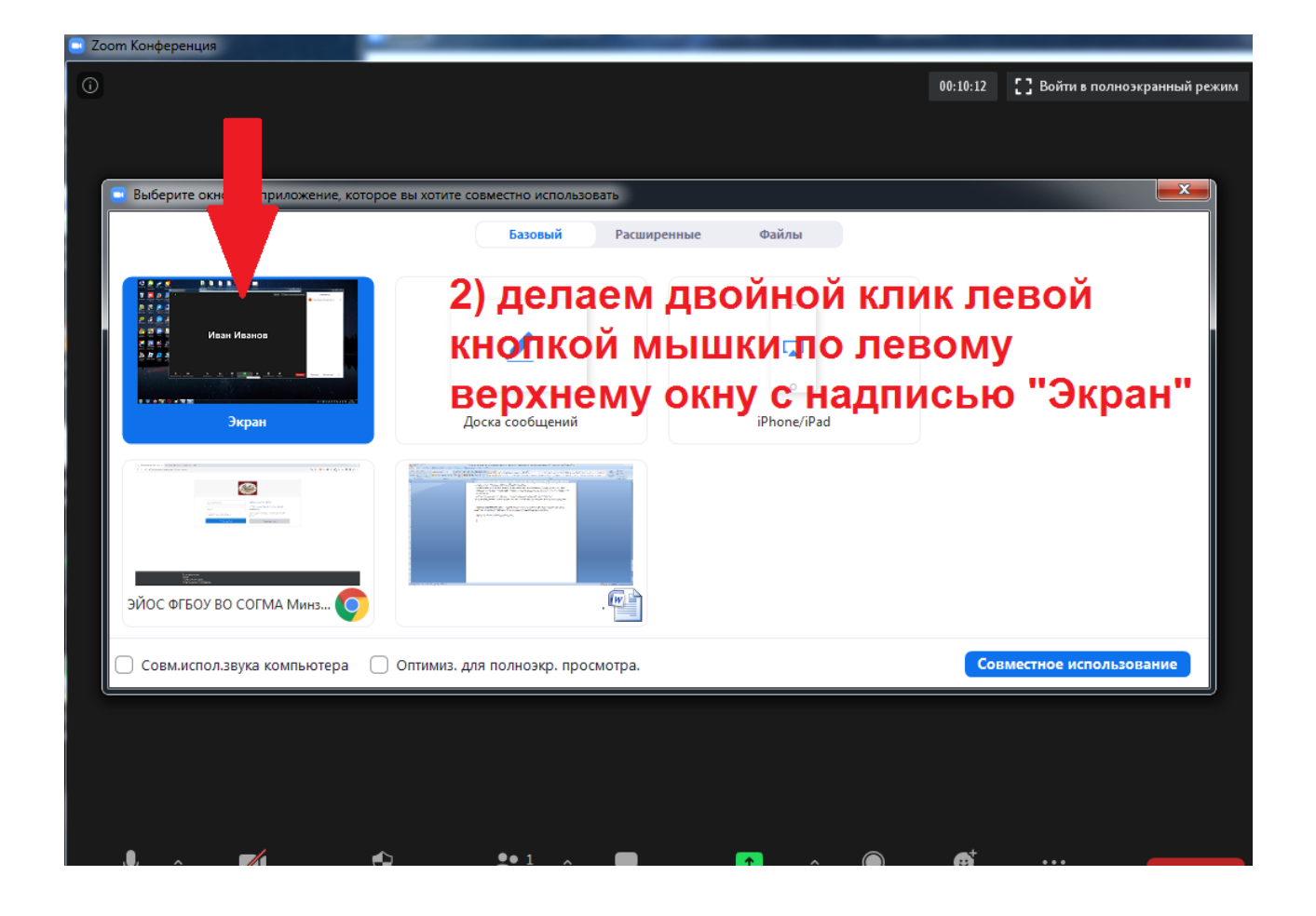

**Шаг 4.** Вход на платформу тестирования: абитуриент открывает браузер, после чего заходит на сайт **[http://eios-sogma.ru/,](http://eios-sogma.ru/)** вводит логин и пароль, полученные заранее.

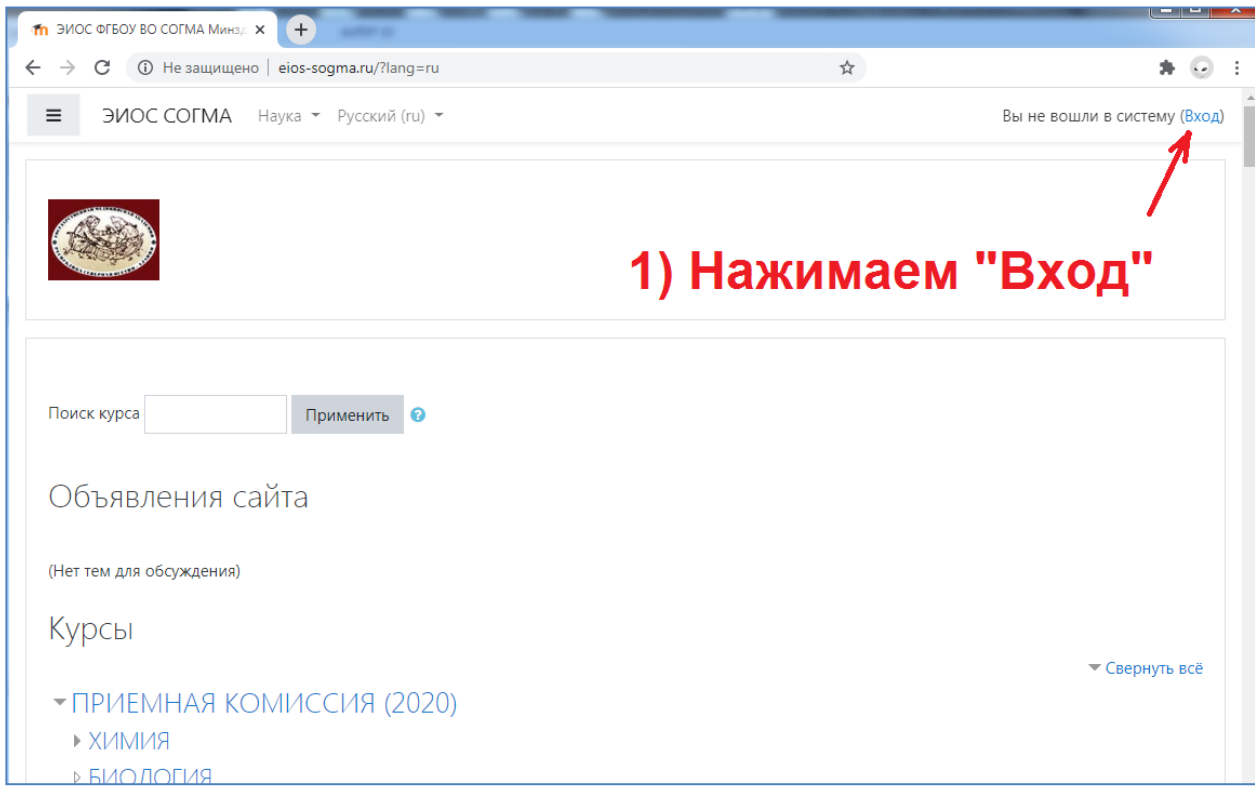

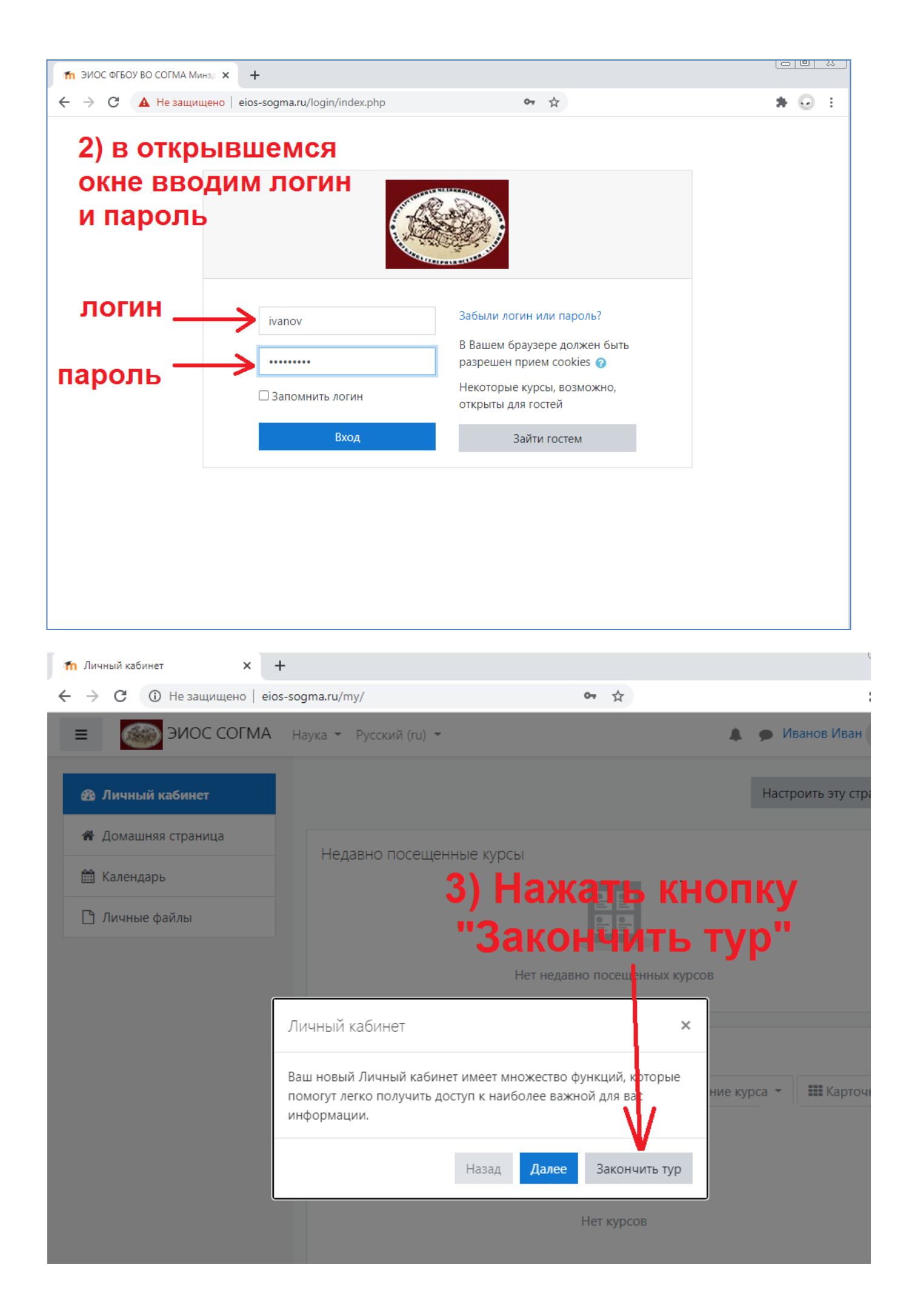

Вид личного кабинета абитуриента после входа на сайт тестирования:

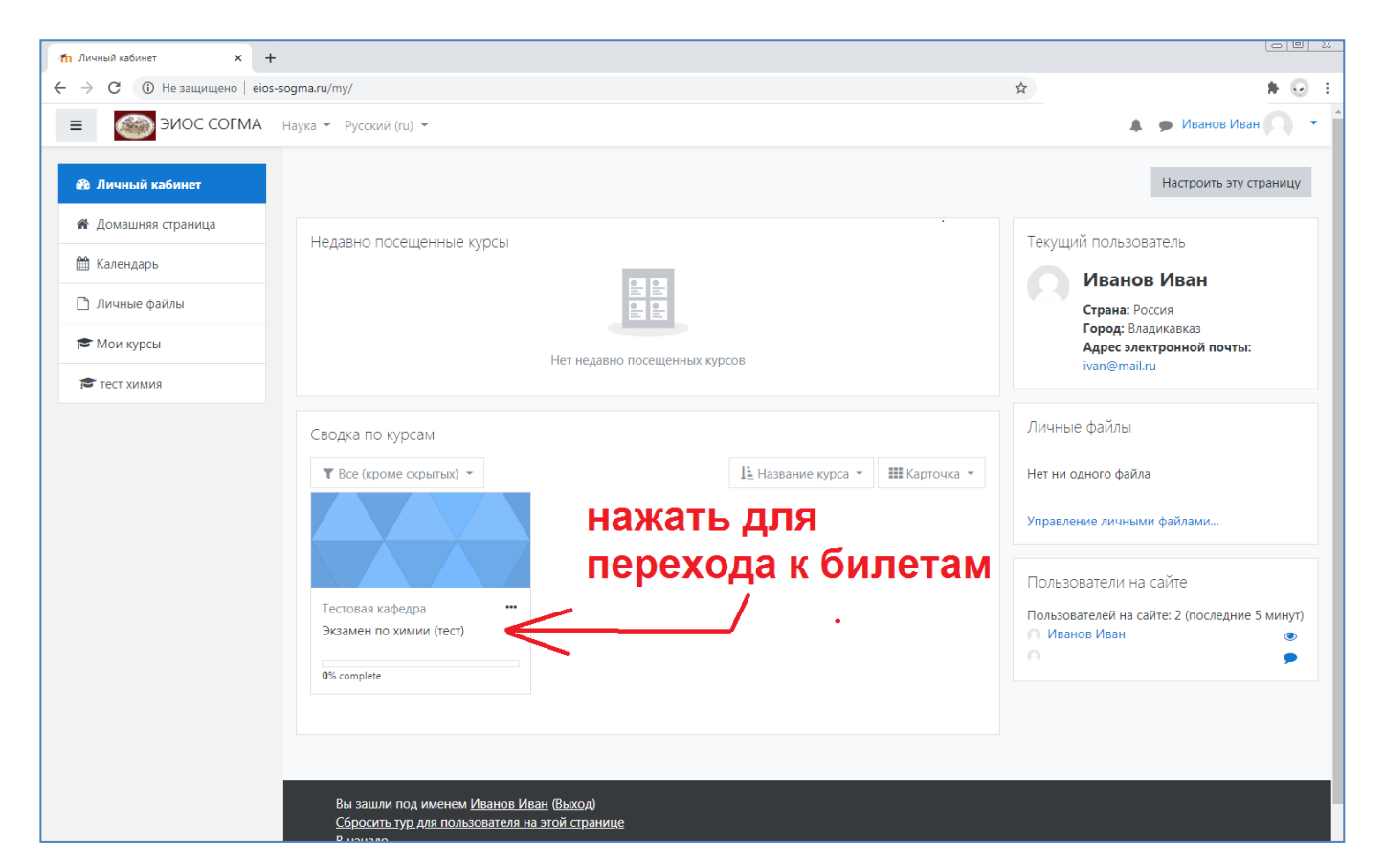

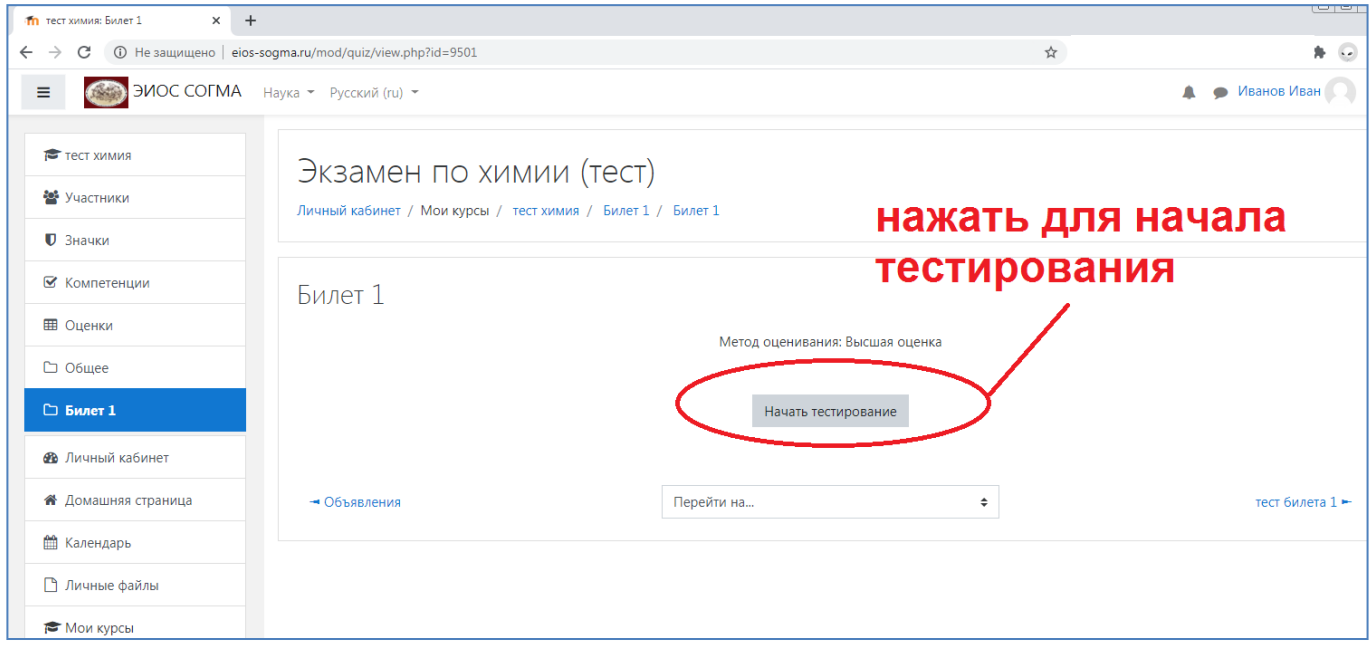

# Примерный вид экзаменационного билета

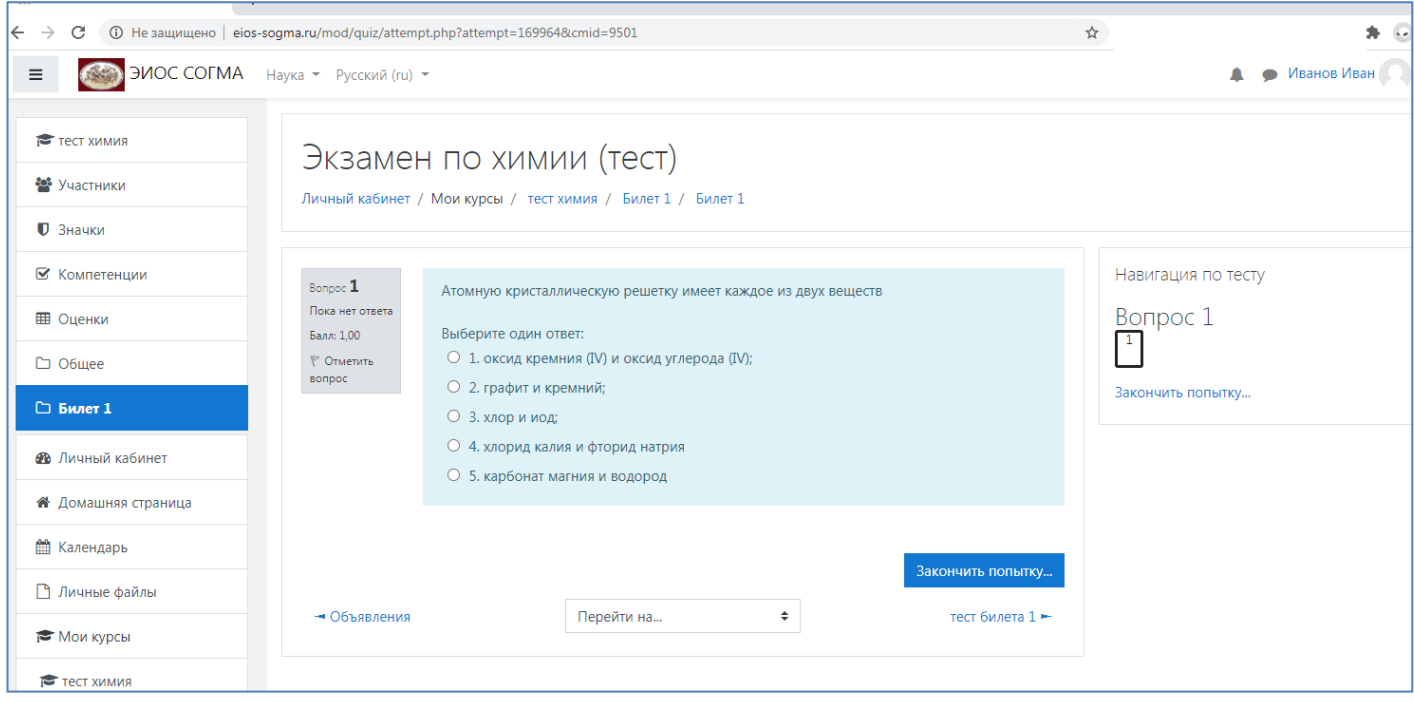

# Завершение ответов:

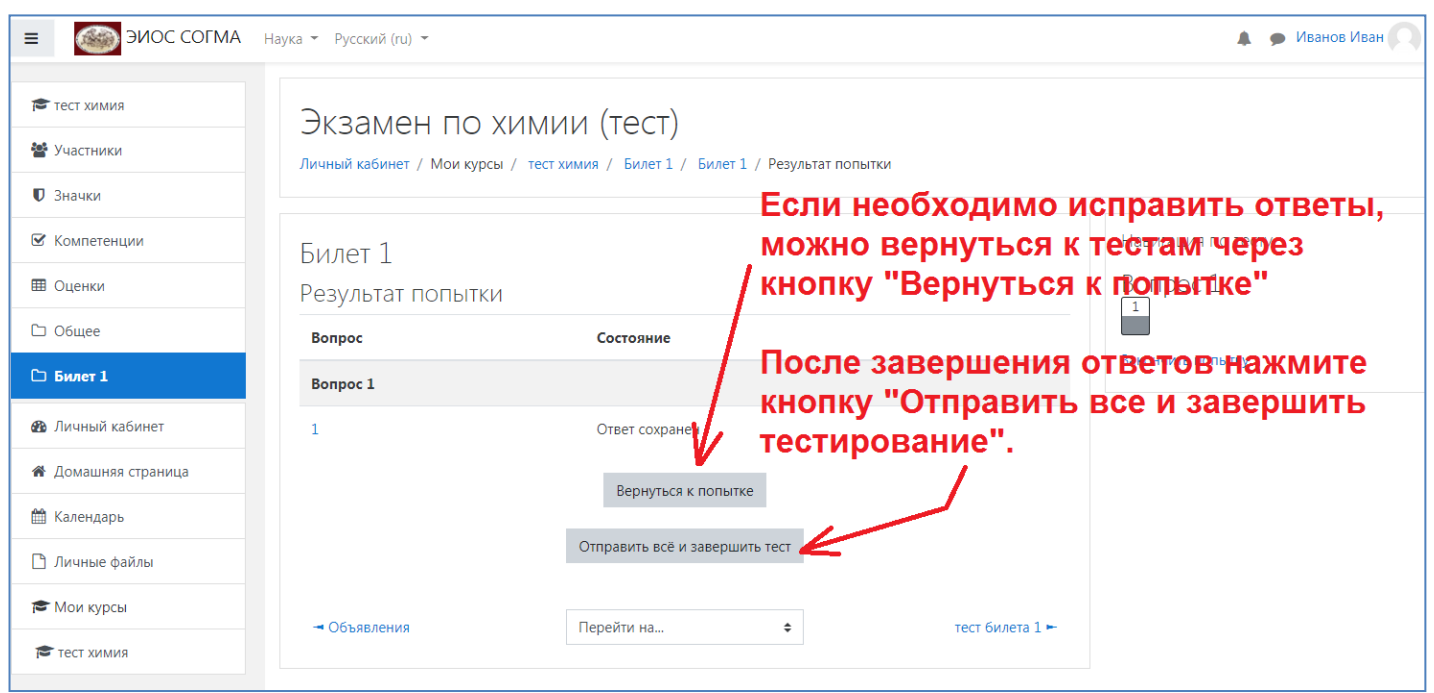

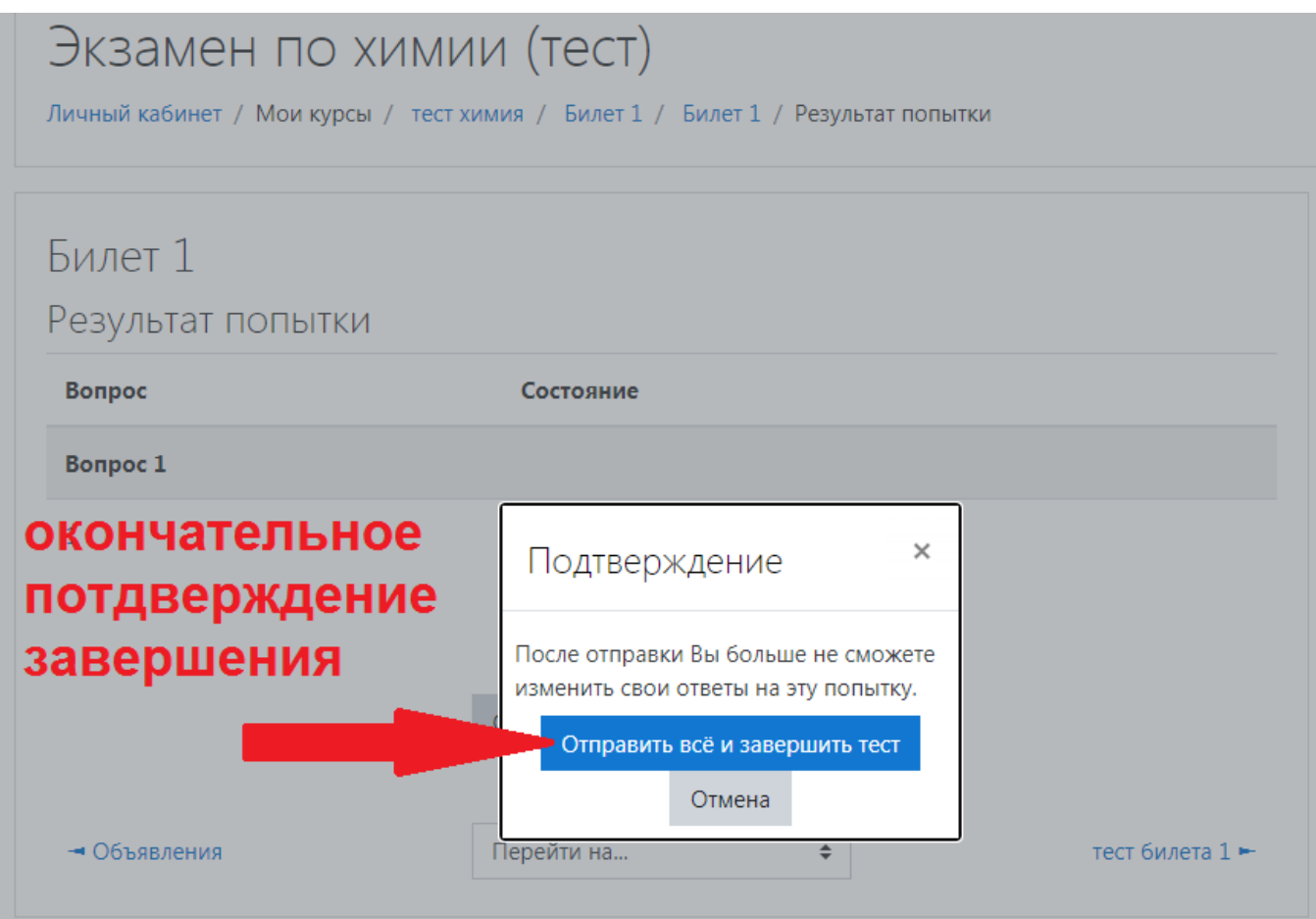

После окончания тестирования необходимо остановить демонстрацию экрана – подвести курсор мышки к верхней части рабочего стола и нажать кнопку **«Остановить демонстрацию»**

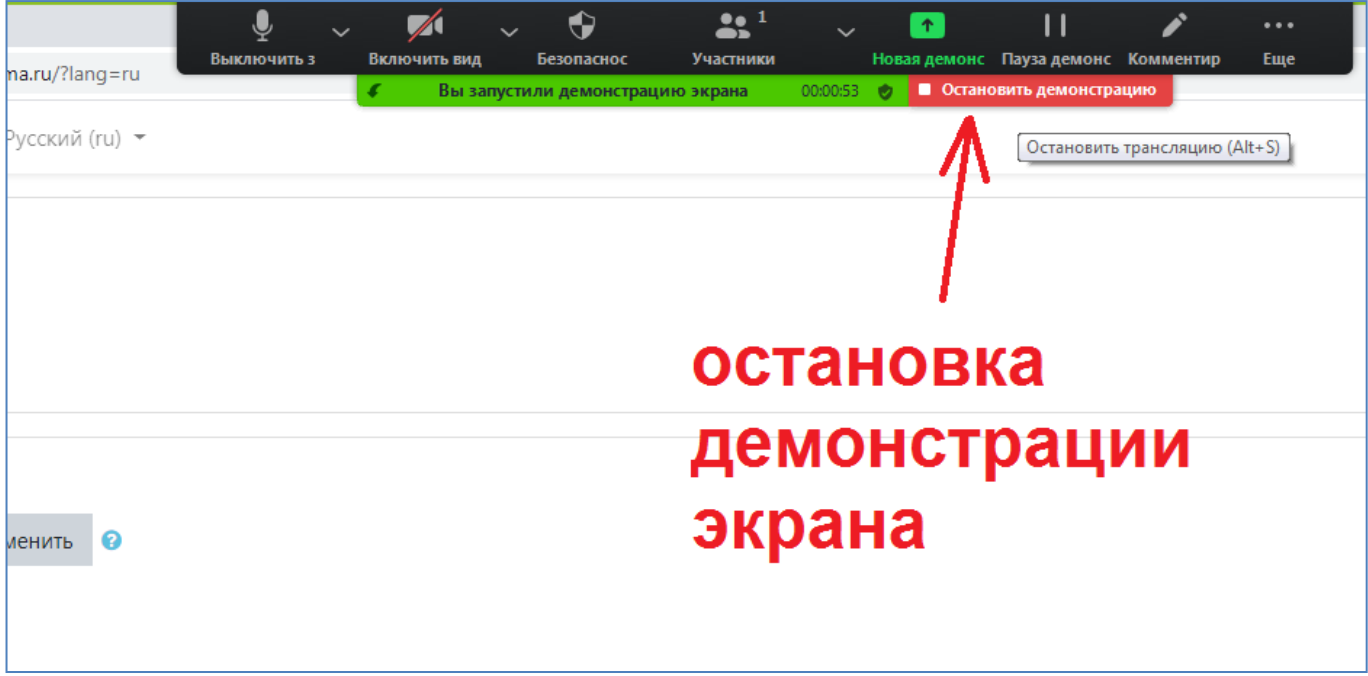

Затем самостоятельно выйти из видеоконференции, для чего нажать кнопку в правой нижней части экрана **«Выйти из конференции»**

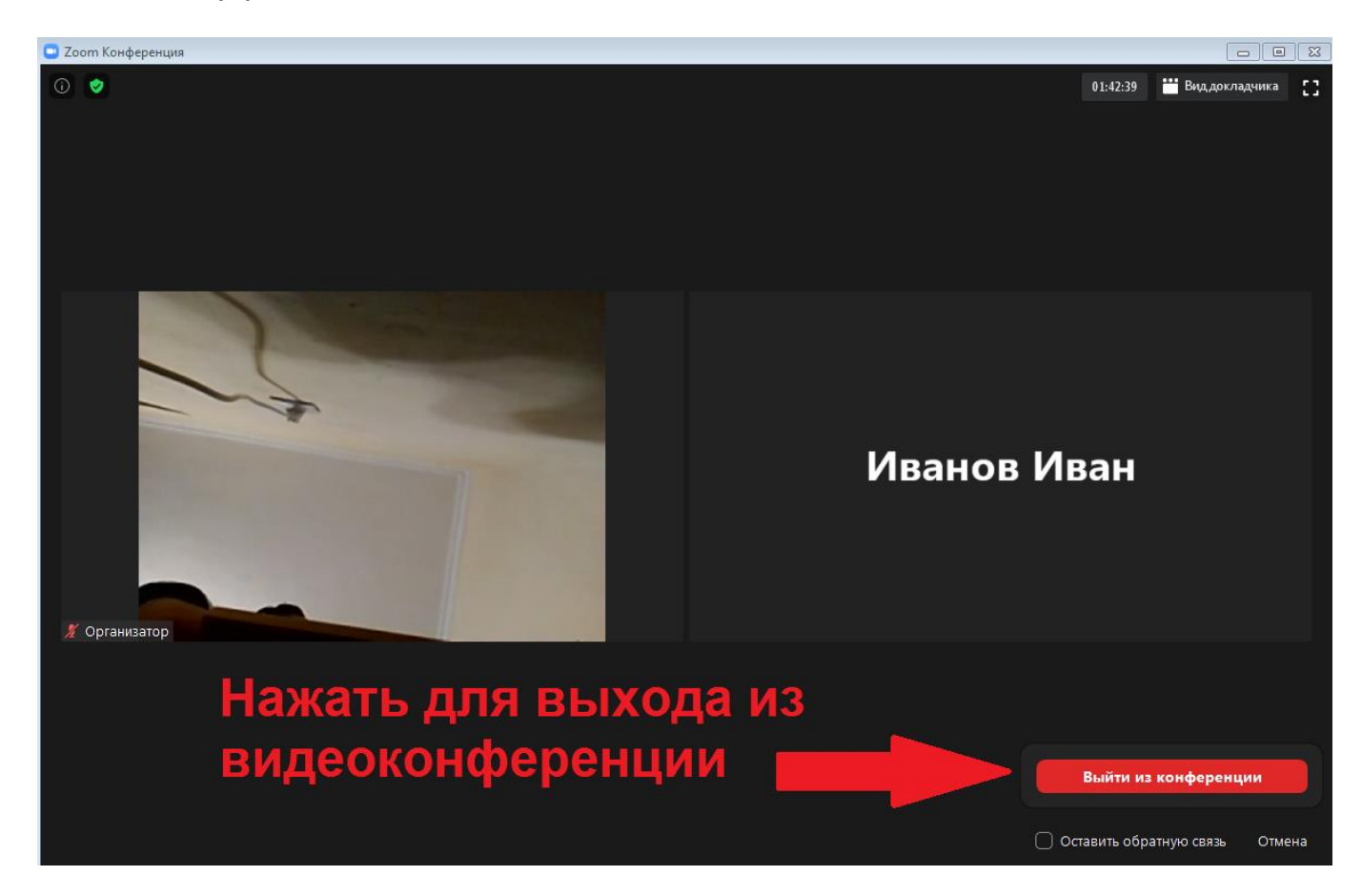